# **Expertensuche - GUI-Konzept**

Folgend soll der GUI-Entwurf, basierend auf dem GUI Entwurf - [Experten Suche v2](https://openinfra.informatik.tu-cottbus.de/redmine/projects/openinfra/repository/suche/changes/Entwurf/GUI/GUI%20Entwurf%20-%20Experten%20Suche%20v2.VSD) erläutert werden. Der [DAI Styleguide](https://openinfra.informatik.tu-cottbus.de/redmine/dmsf/files/226/download) wurde bisher noch nicht auf das Konzept angewandt.

# **Übersicht**

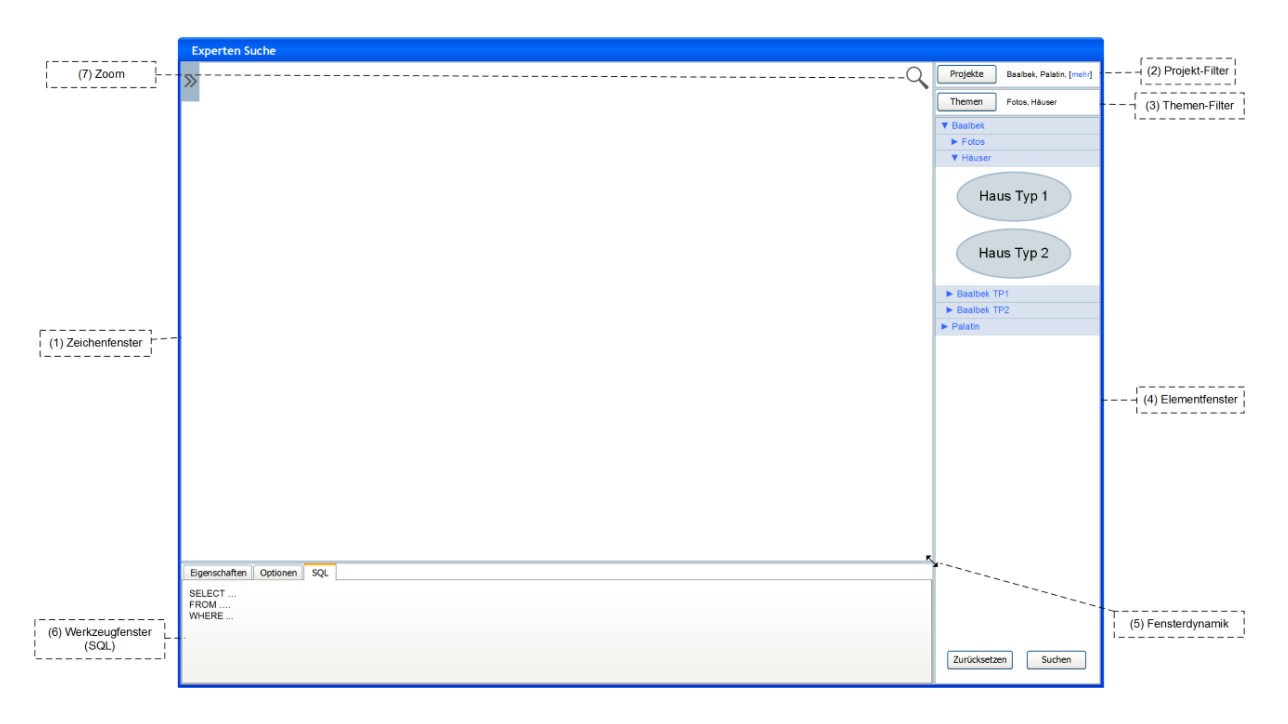

#### **Abbildung 1: Übersicht**

Die GUI ist in drei Bereiche aufgeteilt. Das Zeichenfenster (1), das Elementfenster (4) und das Werkzeugfenster (6). Die Bereiche können in ihrer Größe angepasst (5) werden.

# *Zeichenfenster*

In diesem Bereich können Elemente frei angeordnet werden und untereinander in Beziehung gesetzt werden. Diese Elemente spiegeln verschiedene Objekte der Datenbank wider. Die Position eines Elementes hat keine Auswirkung auf die entstehende Suchanfrage. Die freie Beweglichkeit dient einzig und allein der Übersichtlichen Anordnung. Der Zeichenbereich kann gezoomt (7) werden, um bei komplexeren Anfragen eine bessere Übersicht zu erhalten.

# *Elementfenster*

Das Elementfenster setzt sich aus einem Filterbereich (2 & 3) und einem Bereich für Elemente (unterer Teil) zusammen. Im unteren Teil werden alle Themenausprägungen eines im Projekt- und Themen-Filter gewählten Themas angezeigt. Per Drag&Drop können die Elemente ins Zeichenfenster gezogen werden. Je nach Interaktion im Zeichenfenster, können im Elementfenster weitere Informationen angezeigt werden.

#### *Werkzeugfenster*

Das Werkzeugfenster bietet 3 verschiedene Reiter. Dabei können unter *Eigenschaften* verschiedene Optionen, zu im Zeichenfenster markierten Elementen, bearbeitet werden.

Unter *Optionen* können Einstellungen zur Suche selbst getätigt werden. Im Reiter *SQL* wird das generierte SQL Statement angezeigt.

# *Fensterdynamik*

Die einzelnen Fenster können an der durchlaufenden horizontalen und vertikalen Begrenzungslinie in der Größe verändert werden. Das Projekt- und Filterfenster sollen nicht einzeln manuell vergrößert werden können. Das kann nur dynamisch durch die Anzeige weiterer ausgewählter Projekte geschehen.

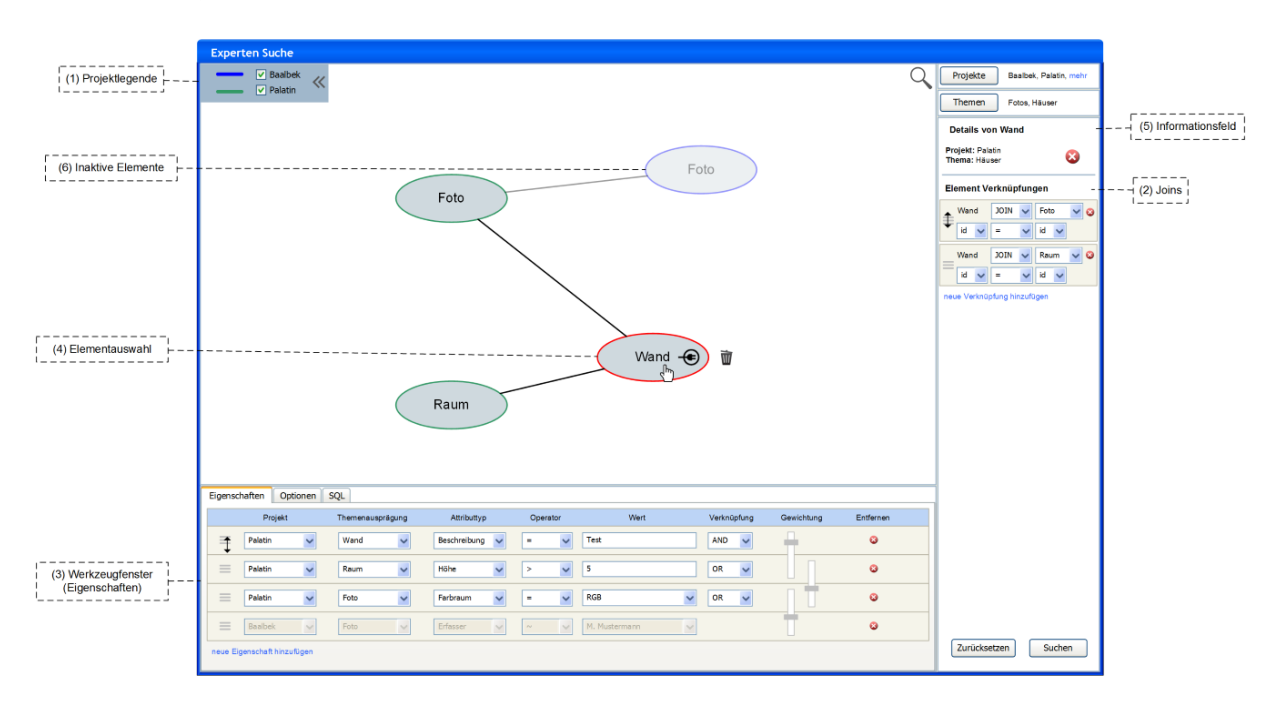

# **Elementeigenschaften**

**Abbildung 2: Elementeigenschaften**

Wenn ein Element im Zeichenfenster markiert wird, werden diverse Eigenschaften dazu dargestellt. Im Elementfenster wird ein Informationsfeld (5) und die vorhandenen Verknüpfungen (2) angezeigt. Das Werkzeugfenster (3) enthält im Reiter Eigenschaften zu den sichtbaren Elementen. Darüber hinaus werden bestimmte Elemente im Zeichenfenster als inaktiv dargestellt (6). In der oberen linken Ecke befindet sich eine Legende (1).

# *Elementauswahl*

Wenn ein Element im Zeichenfenster ausgewählt wird, wird es rot umrandet dargestellt. Daraufhin werden seine Verknüpfungen auf der rechten Seite im Elementfenster dargestellt. Durch einen Klick auf das Papierkorbsymbol, kann das Element entfernt werden. Dabei werden bestehende Verknüpfungen zu anderen Elemente ebenfalls entfernt. Vor dem Löschen wird in einem Warnfeld darauf hingewiesen, dass Verknüpfungen zu anderen Elementen (genaue Auflistung) verloren gehen. Das Verbindungssymbol im Element, kann das Element mit einem anderen Element in Beziehung setzen. (Prüfung auf gültige Verknüpfung? Nach dem anklicken, oder sogar die Elemente ausgrauen, mit denen keine Verbindung eingegangen werden kann?) Alle Verknüpfungen des Elements werden zur Übersicht im Elementfenster angezeigt und können auch dort direkt bearbeitet werden.

#### *Inaktive Elemente*

Durch die Auswahl eines Elementes, werden alle anderen Elemente, die nicht in direktem Zusammenhang mit dem ausgewählten Element stehen, inaktiv. Dies wird durch eine "Ausgrauung" der inaktiven Elemente erzielt. Dies dient einzig und allein zur besseren Übersicht, hat jedoch keine sonstigen Auswirkungen.

#### *Projektlegende*

In dieser Box wird den verschiedenen Projekten eine Farbe zugewiesen. Mit dieser Farbe werden Elemente aus dem entsprechenden Projekt umrahmt im Zeichenbereich dargestellt. Durch die Checkbox können Projekte und ihre Elemente auf dem Zeichenbereich ein- und ausgeblendet werden. Durch den Doppelpfeil an der rechten Seite der Box, kann diese einund ausgeklappt werden. Im eingeklappten Zustand, befindet sich nur ein >> Symbol am oberen rechten Rand. Die Farbe kann durch den Nutzer definiert werden, dabei sollte Rot jedoch nicht wählbar sein (wird für die Umrandung markierter Objekte genutzt). Die Auswahl erfolgt über einen ColorPicker.

#### *Informationsfeld*

Dieses Feld gibt Informationen zur Herkunft des Elementes an. Vorerst ist hier nur das Projekt und das Thema verzeichnet. Hier können durchaus weitere Informationen einfließen. Hier besteht die Möglichkeit, das Element zu entfernen.

#### *Verknüpfungen*

Hier werden die JOIN Verknüpfungen des Elementes dargestellt. Diese bilden direkt die Verbindungslinien aus dem Zeichenfenster ab. Die einzelnen Elemente können per Drag&Drop untereinander getauscht werden. Die Reihenfolge hat Auswirkung auf die Klammerung der JOINs.

#### *Eigenschaften*

Im Werkzeugfenster können Eigenschaften, der im Zeichenfenster vorhandenen Elemente, bearbeitet werden. Dadurch werden die Eigenschaften im WHERE-Teil des SQL Statements definiert. Durch die Schaltfläche "neue Eigenschaft hinzufügen", kann eine neue Zeile für Eigenschaften hinzugefügt werden. Die Eigenschaften sind abhängig von den Verknüpfungen im Zeichenfenster. Das bedeutet, dass eine Eigenschaft nur mit Eigenschaften verbunden werden kann, wenn eine Verknüpfung mit den entsprechenden Elementen vorhanden ist. Durch einen Klick auf das Löschen-Symbol, kann eine Zeile wieder entfernt werden. Die Einträge können per Drag&Drop untereinander getauscht werden. Sollte durch den Tausch eine ungültige Anordnung entstehen, wird diese rot markiert und eine Suche wird nicht möglich. An dieser Stelle kann eine für QSQL spezifische Eigenschaft eingestellt werden, die Gewichtung. Diese wird mittels des vertikalen Schiebereglers eingestellt.

# **Verknüpfungen**

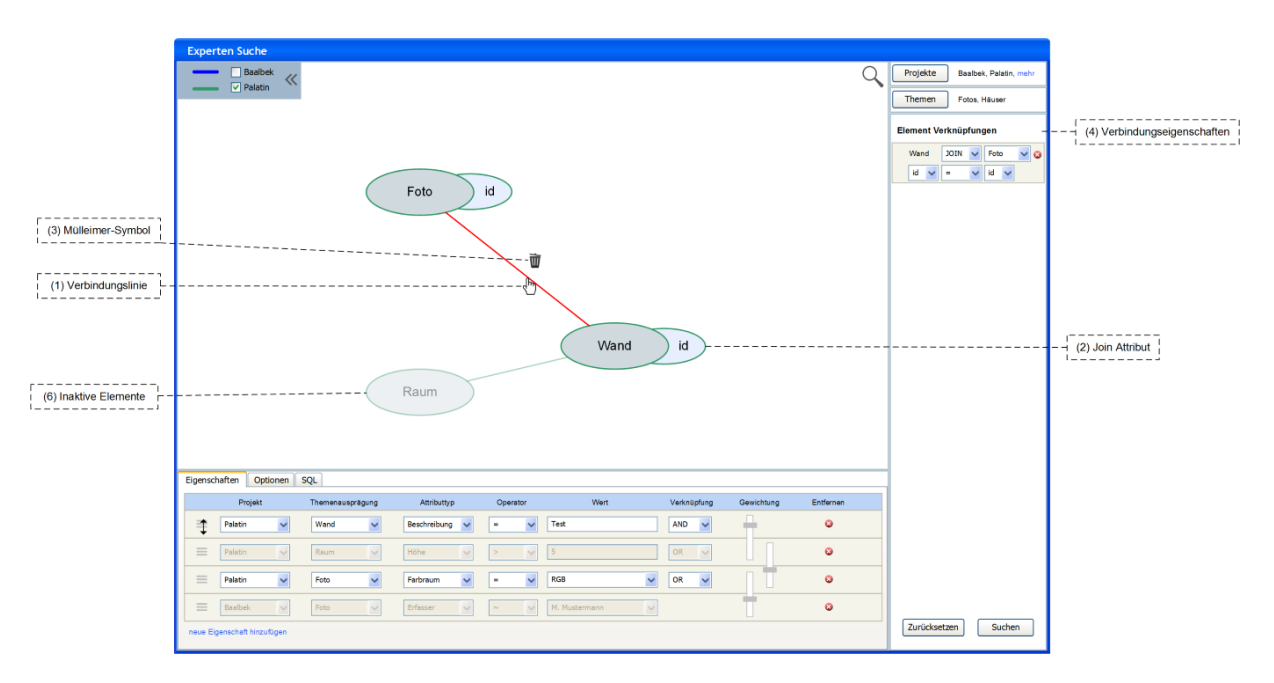

**Abbildung 3: Verknüpfungen**

Wenn eine Verknüpfung im Zeichenfenster markiert wird, werden diverse Eigenschaften dazu dargestellt. Im Elementfenster wird die Verknüpfung (4) angezeigt. Das Werkzeugfenster (3) enthält im Reiter Eigenschaften zu den sichtbaren Elementen. Darüber hinaus werden bestimmte Elemente im Zeichenfenster als inaktiv dargestellt (6). In der oberen linken Ecke befindet sich eine Legende (1).

# *Verbindungslinie*

Durch die Markierung einer Verbindung zwischen 2 Elementen, erscheint an den beteiligten Elementen jeweils eine Ellipse (2) mit einem Attributwert. Dieser Attributwert stellt das Join Attribut der Verknüpfung dar.

# *Verbindungseigenschaften*

Die Verbindungseigenschaften zeigen eine Übersicht über die Art des Joins zwischen beiden Elementen und die Verbindung zwischen den Join Attributen. An dieser Stelle können die entsprechenden Eigenschaften direkt bearbeitet werden.

#### *Join Attribut*

Durch einen Klick auf die halbe Ellipse erscheint eine Auswahlliste (direkt am Mauszeiger) aus der ein Attribut dieses Elementes gewählt werden kann, dass für den JOIN benutzt wird. Hierbei muss geprüft werden, ob die beiden gewählten Attribute vom selben Typ sind. Sollten sie das nicht sein, wird es dem Nutzer angezeigt. Die Auswahl darf jedoch nicht automatisch rückgängig gemacht werden, da der Nutzer ja die Möglichkeit haben muss, die Attribute beider Elemente anzupassen! Sollte ein Typenkonflikt bestehen, wenn der Benutzer die JOIN Verbindung abwählt, so wird ein Fragedialog angezeigt. Lehnt der Benutzer die Konfliktlösung ab, wird die Attributkonstellation nicht gespeichert. Andernfalls bleibt die Selektion der Verbindung bestehen.

#### *Mülleimer-Symbol*

Wenn die Verbindung markiert wurde, erscheint neben der Verbindungslinie ein kleines Mülleimer-Symbol. Wenn dieses angeklickt wird, wird die Verbindung entfernt (mit Sicherheitsabfrage).

# **Projekt-Filter**

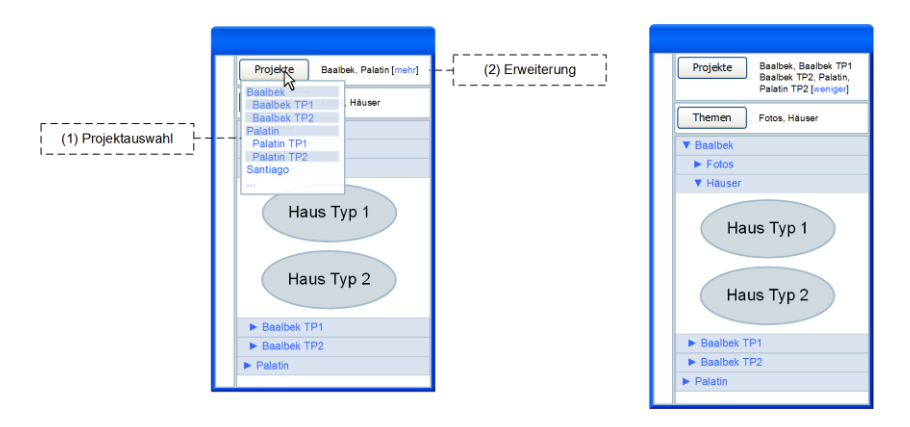

**Abbildung 4: Projektauswahl**

Der Projekt-Filter ermöglicht die Auswahl der Projekte, aus denen Elemente im Elementfenster angezeigt werden.

#### *Projektauswahl*

Durch das Anklicken der Schaltfläche "Projekte" öffnet sich die Auswahl für die vorhandenen Projekte und deren Teilprojekte. Diese können dann über eine Mehrfachauswahl an- und abgewählt werden. Das Auswahlfenster soll sich erst dann schließen, wenn die Schaltfläche "Projekte" erneut angeklickt wird, oder irgendwo außerhalb des Auswahlbereiches geklickt wird. Die ausgewählten Projekte erscheinen dann unter dem Filterbereich.

Anm.: es wird nirgendwo gespeichert, welche Projekte es gibt, demnach kann u. U. auch nur das Hauptprojekt mit seinen Unterprojekten gewählt werden.

#### *Erweiterung*

Nachdem auf die Schaltfläche "mehr" geklickt wurde, wird der Filterbereich für Projekte größer und es werden alle gewählten Projekte angezeigt. Zusätzlich kann die Anzeige durch einen Klick auf die Schaltfläche "weniger" wieder rückgängig gemacht werden. Optional können alle weiteren gewählten Projekte als PopUp Info beim MouseOver angezeigt werden. Die Schaltfläche "mehr" erscheint nur dann, wenn die ausgewählten Filter nicht auf die vorgesehene Zeile passen. Alle darunterliegenden Bereiche verschieben sich dynamisch. Die gesamte Einblendung und Veränderung der Größe erfolgt fließend (Slide-Effekt).

# **Themen-Filter**

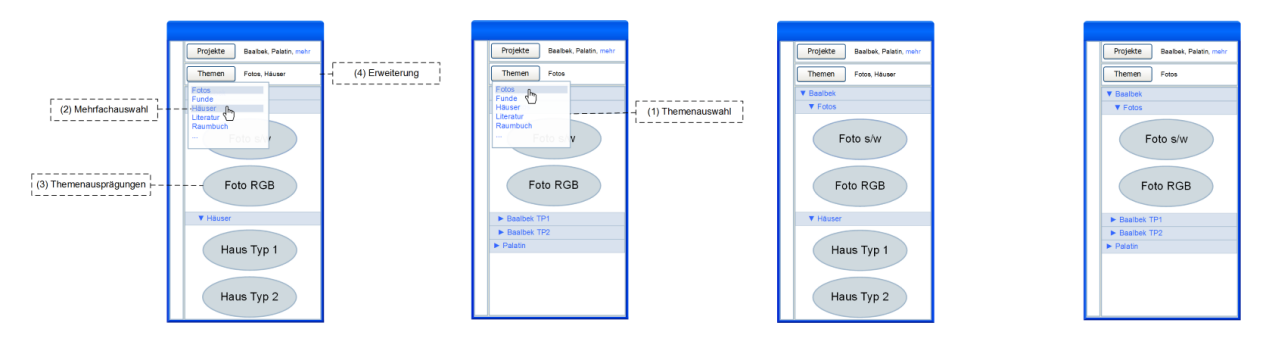

**Abbildung 5: Themenauswahl**

Der Themen-Filter ermöglicht die Auswahl der Themen aus den gewählten Projekten, aus denen Elemente im Elementfenster angezeigt werden.

#### *Themenauswahl*

Durch das anklicken der Schaltfläche "Themen" erscheint eine Liste mit Themen, die in den ausgewählten Projekten vorhanden sind. Es wird kein Unterschied zwischen den Projekten gemacht. Das Auswahlfenster schließt sich erst dann, wenn die Schaltfläche "Themen" erneut angeklickt wird, oder irgendwo außerhalb des Auswahlbereiches geklickt wird. Es ist eine Mehrfachauswahl möglich. Die ausgewählten Themen erscheinen dann unter dem Filterbereich, unterhalb der entsprechenden Projekte.

### *Erweiterung*

Nachdem auf die Schaltfläche "mehr" geklickt wurde, wird der Filterbereich für Themen größer und es werden alle gewählten Optionen angezeigt. Zusätzlich kann die Anzeige durch einen Klick auf die Schaltfläche "weniger" wieder rückgängig gemacht werden. Optional können alle weiteren gewählten Themen als PopUp Info beim MouseOver angezeigt werden. Die Schaltfläche "mehr" erscheint nur dann, wenn die ausgewählten Filter nicht auf die vorgesehene Zeile passen. Alle darunterliegenden Bereiche verschieben sich dynamisch. Die gesamte Einblendung und Veränderung der Größe erfolgt fließend (Slide-Effekt).

# *Themenausprägungen*

Durch die Auswahl eines Themas in der Filterliste, erscheinen die zugehörigen Themenausprägungen im Elementfenster.

# **Optionen**

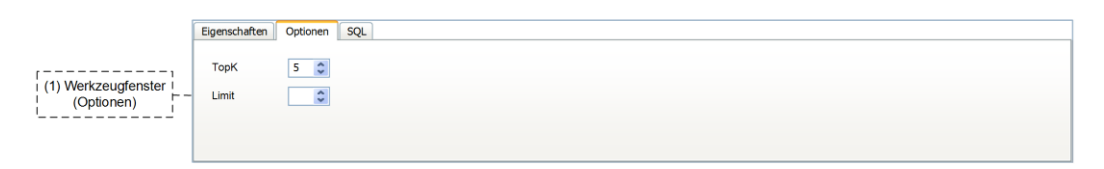

#### **Abbildung 6: Optionen**

Hier können für die beiden Optionen TopK und Limit die Werte gesetzt werden. Wenn das Wertefeld leer gelassen, bzw. mit dem Wert 0 gefüllt wird, wird die entsprechende Option ignoriert.

# **Trefferliste**

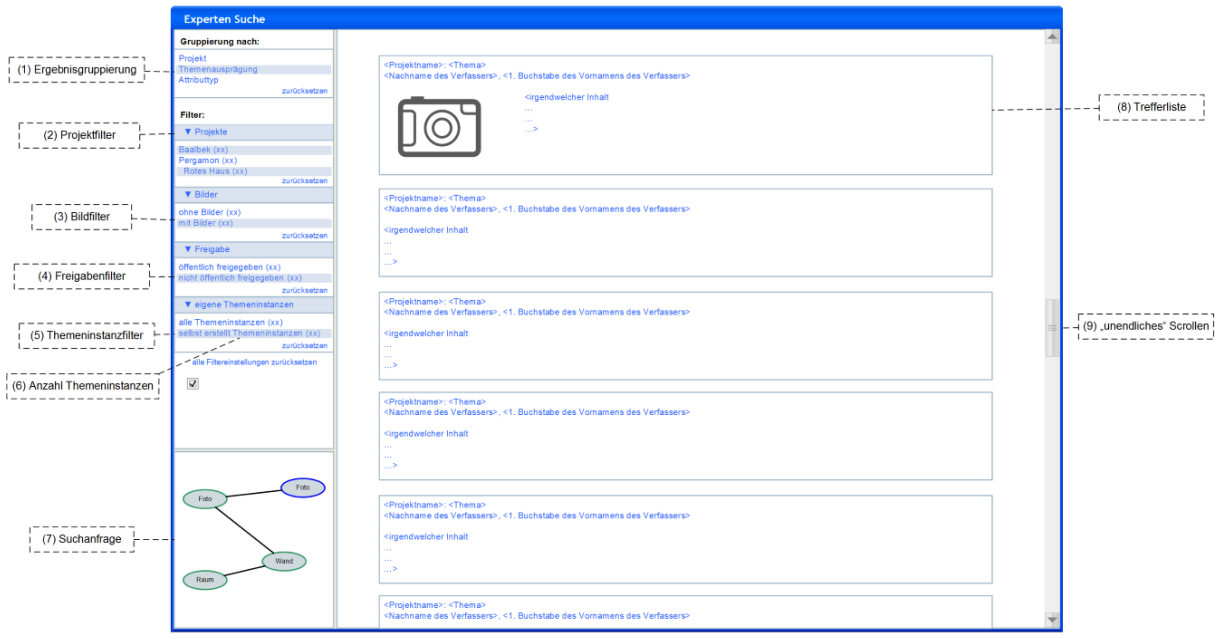

#### **Abbildung 7: Trefferliste**

Die Trefferliste zeigt die Ergebnisse der Suchanfrage an und bietet Optionen zur Kategorisierung und Filterung der Ergebnisse.

### *Ergebnisgruppierung*

Hier können die Ergebnisse nach bestimmten Punkten gruppiert werden. Diese Punkte sind fest implementiert und nicht Konfigurierbar oder sogar dynamisch. Eine Dynamik ist daher nicht realisierbar, da der Inhalt der Ergebnisse stark voneinander abweichen kann und nur in bestimmten Punkten übereinstimmt. Es ist nur eine Markierung möglich. Durch erneutes anklicken einer Markierung wird diese wieder demarkiert.

#### *Projektfilter*

Der Projektfilter filtert die Ergebnisse nach den ausgewählten Projekten. Es ist eine Mehrfachmarkierung möglich. Durch erneutes anklicken einer Markierung wird diese wieder demarkiert.

#### *Bildfilter*

Der Bildfilter filtert die Ergebnisse nach Themeninstanzen mit oder ohne Bild. Es ist nur eine Markierung möglich. Durch erneutes anklicken einer Markierung wird diese wieder demarkiert.

#### *Freigabefilter*

Der Freigabefilter filtert die Ergebnisse nach Themeninstanzen die für die Öffentlichkeit freigegeben sind oder nicht.

#### *Themeninstanzfilter*

Der Themeninstanzfilter filtert die Ergebnisse nach Themeninstanzen welche durch den aktuell eingeloggten Benutzer selbst erstellt wurden oder nicht. Es ist nur eine Markierung möglich. Durch erneutes anklicken einer Markierung wird diese wieder demarkiert.

#### *Anzahl Themeninstanzen*

Hinter den jeweiligen Filteroptionen wird in Klammern die Anzahl der diesem Filter unterliegenden Themeninstanzen angezeigt. Diese Anzahl ist abhängig von den bereits gesetzten Filtern.

#### *Suchanfrage*

Dieser Bereich bildet die Grafik aus dem Zeichenfenster in minimierter Form ab. Dort kann nichts bearbeitet werden. Er dient lediglich dazu, dass von der Trefferliste zur Suchanfrage zurückgekehrt werden kann.

# *Trefferliste*

Die Trefferliste listet die gefundenen Themeninstanzen untereinander auf. Dabei werden Standardinformationen wie der "Projektname", das zugehörige "Thema", der "Name und Nachname des Verfassers", ein Vorschaubild (insofern vorhanden) und ein Auszug aus dem Inhalt der Themeninstanz dargestellt. In welcher Form der Inhalt dargestellt wird ist noch nicht ganz klar, da sich die Inhalte voneinander unterscheiden werden. Eventuell werden eine festgelegte Anzahl an Attributtypen und zugehörigen Attributwerten angezeigt.

#### *Unendliches Scrollen*

Alle Treffer werden auf einer Seite dargestellt. Allerdings wird zu Beginn nur eine bestimmte Menge geladen. Wenn der Benutzer weiter herunter scrollt, werden weitere Inhalte dynamisch nachgeladen.

# **Mapping von Begriffen auf Datenbankelemente**

Begriffe die im Konzept verwendet werden, haben in der OpenInfRA Welt meist einen anderen Namen. Diese Tabelle soll ein entsprechendes Mapping symbolisieren.

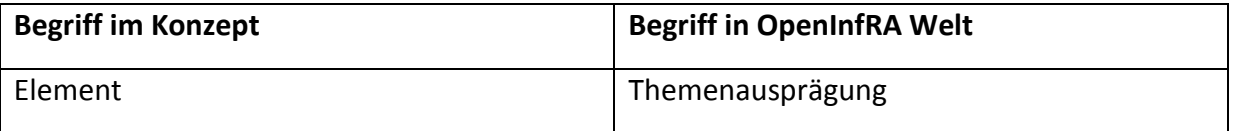